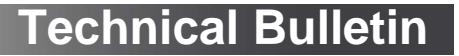

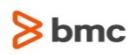

## Control-M Workload Archiving

#### **Version 8.0.00 July 1, 2015 Tracking number: PAARB.8.0.00.001**

BMC Software is alerting users to a problem in version 8.0.00 of the Control-M Workload Archiving server running only when a user is logged on to the Windows machine. This technical bulletin describes patch PAARB.8.0.00.001 (a Windows related patch), that creates a Windows service for Control-M Workload Archiving that starts as soon as the machine starts/reboots. The Control-M Workload Archiving service can be managed via the Windows Services utility. You can view the service logs in the Event Viewer under Application and Services Logs  $\rightarrow$  Control-M Workload Archiving.

If you have any questions about the problem or the patch, please contact BMC Software Customer Support at 800 537 1813 (United States or Canada) or call your local support center.

#### Problem

The Control-M Workload Archiving server only starts when a user is logged on to the Windows machine.

## Control-M Workload Archiving for Windows enhancement

The following entry describes the enhancement to Control-M Workload Archiving for Windows:

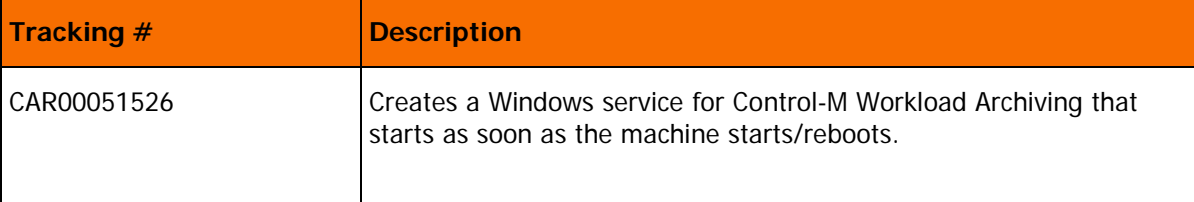

#### Solution

Download and install patch PAARB.8.0.00.001

#### <span id="page-0-0"></span>Product distribution

The following procedures describe how to obtain the installation files for this patch using EPD, FTP, or the BMC Sales Representative:

- **[Obtaining installation files through EPD](#page-1-0) on page [2.](#page-1-0)**
- [Obtaining installation files through FTP](#page-1-1) on page [2.](#page-1-1)
- [Obtaining installation files through the BMC sales representative](#page-1-2) on page [2.](#page-1-2)

#### <span id="page-1-0"></span>Obtaining installation files through EPD

This procedure describes how to obtain patch PAARB.8.0.00.001 installation files through EPD.

- $\triangleright$  To obtain installation files via EPD:
- **1.** Click<https://webapps.bmc.com/epd/> and follow the instructions on the EPD site until you reach the **Download Files** page.
- **2.** Download the **Windows** installation files, as follows:
	- Download and save the .iso file to a temporary directory, and then burn it onto a DVD.
	- Download and save the relevant .zip file to a temporary directory.

#### <span id="page-1-1"></span>Obtaining installation files through FTP

This procedure describes how to obtain this patch PAARB.8.0.00.001 installation files through the FTP.

- $\triangleright$  To obtain installation files through FTP:
- Download the Windows installation files for Control-M/EM server computer to a temporary directory:

ftp://ftp.bmc.com/pub/control-m/opensystem/CONTROL-M\_Workload\_Archiving/8.0.00/PAARB.8.0.00.001

#### <span id="page-1-2"></span>Obtaining installation files through the BMC sales representative

This procedure describes how to obtain the patch PAARB.8.0.00.001 installation files through the BMC sales representative.

#### $\triangleright$  To obtain installation files through the BMC Sales representative:

Contact your BMC Sales Representative. The list of representatives is available at [http://www.bmc.com/corporate/contacts-locations/.](http://www.bmc.com/corporate/contacts-locations/)

## **Installation**

The following procedures describe how to install and uninstall patch PAARB.8.0.00.001:

- [Installing patch PAARB.8.0.00.001 on Microsoft Windows](#page-1-3) on page [2.](#page-1-3)
- [Uninstalling PAARB.8.0.00.001 from Microsoft Windows](#page-2-0) on page [3.](#page-2-0)

#### <span id="page-1-3"></span>Installing patch PAARB.8.0.00.001 on Microsoft Windows

This procedure describes how to install patch PAARB.8.0.00.001 on a Microsoft Windows computer.

- To install patch PAARB.8.0.00.001 on Windows:
- **1.** Create a temporary directory on your local hard drive (not a network drive). For example, C:\PAARB.8.0.00.001.
- **2.** Download the patch files from one of the options referred to in [Product distribution](#page-0-0) to the temporary directory.
- **3.** To stop the Workload Archiving server, from a command prompt window, type **arc\_stop\_server**.
- **4.** Double click the patch installation file PAARB.8.0.00.001\_windows\_x86\_64.exe. The installation starts to run and follow the instructions until it completes.
- **5.** Start Workload Archiving server from the Windows services panel.

#### <span id="page-2-0"></span>Uninstalling PAARB.8.0.00.001 from Microsoft Windows

This procedure describes how to uninstall patch PAARB.8.0.00.001 on a Microsoft Windows computer.

- To uninstall patch PAARB.8.0.00.001 from Windows:
- **1.** Stop the Workload Archiving server from the Windows services panel.
- **2.** Open the Control Panel and select Programs => Uninstall a program.
- **3.** Select BMC Control-M/Enterprise Manager PAARB.8.0.00.001, right click and select Uninstall. The Uninstall starts to run and wait until it completes.
- **4.** To start the Workload Archiving server, from a command prompt window, type **arc\_start\_server**. The patch is uninstalled.

## Where to get the latest product information

To view the latest BMC documents, see the Support Central website at [http://www.bmc.com/support.](http://www.bmc.com/support) Notices such as flashes, technical bulletins, and release notes are available on the website. You can subscribe to proactive alerts to receive e-mail messages when notices are issued or updated. For more information about proactive alerts, see the Support Central website.

© Copyright 2015 BMC Software, Inc.

BMC, BMC Software, and the BMC Software logo are the exclusive properties of BMC Software, Inc., are registered with the U.S. Patent and Trademark Office, and may be registered or pending registration in other countries. All other BMC trademarks, service marks, and logos may be registered or pending registration in the U.S. or in other countries. All other trademarks or registered trademarks are the property of their respective owners.

IT Infrastructure Library® is a registered trademark of the Office of Government Commerce and is used here by BMC Software, Inc., under license from and with the permission of OGC.

ITIL® is a registered trademark, and a registered community trademark of the Office of Government Commerce, and is registered in the U.S. Patent and Trademark Office, and is used here by BMC Software, Inc., under license from and with the permission of OGC.

IBM® Tivoli® Business Service Manager, IBM Tivoli Workload Scheduler, IBM Cognos, IBM InfoSphere DataStage, IBM iSeries, IBM Websphere, and AIX® are the trademarks or registered trademarks of International Business Machines Corporation in the United States, other countries, or both.

UNIX® is the registered trademark of The Open Group in the US and other countries.

Linux is the registered trademark of Linus Torvalds.

Oracle and Java are registered trademarks of Oracle and/or its affiliates. Other names may be trademarks of their respective owners.

SAP® R/2 and SAP R/3, SAP Business Objects, and SAP NetWeaver are trademarks or registered trademarks of SAP AG in Germany and in several other countries.

BMC Software considers information included in this documentation to be proprietary and confidential. Your use of this information is subject to the terms and conditions of the applicable End User License Agreement for the product and the proprietary and restricted rights notices included in this documentation.

#### **Third party Software**

For the provisions described in the BMC License Agreement and Order related to third party products or technologies included in the BMC Product, select one of the following:

- Locate the "ThirdParty" subdirectory in the installation directory of this product
- Go to [https://docs.bmc.com](https://docs.bmc.com/docs/display/workloadautomation/Control-M+Workload+Automation+Documentation) and click **Third-party software (TPS)**.

BMC SOFTWARE INC 2101 CITYWEST BLVD, HOUSTON TX 77042-2827, USA• 713 918 8800 Customer Support: 800 537 1813 (United States and Canada) or contact your local support center.

#